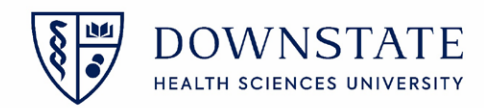

## **Adding Temporary Location**

Adding a temp location is used for when the patient's previous location is different from the patient's current location, preventing nurses from placing medication and other orders. After adding the location, remember to remove that temp location for when the patient returns back to the previous location

1. Find the patient

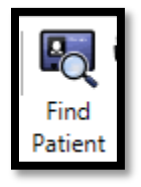

- 2. Click **Registration**
- 3. Select **Visit Location**
- 4. Then click **Change Location**

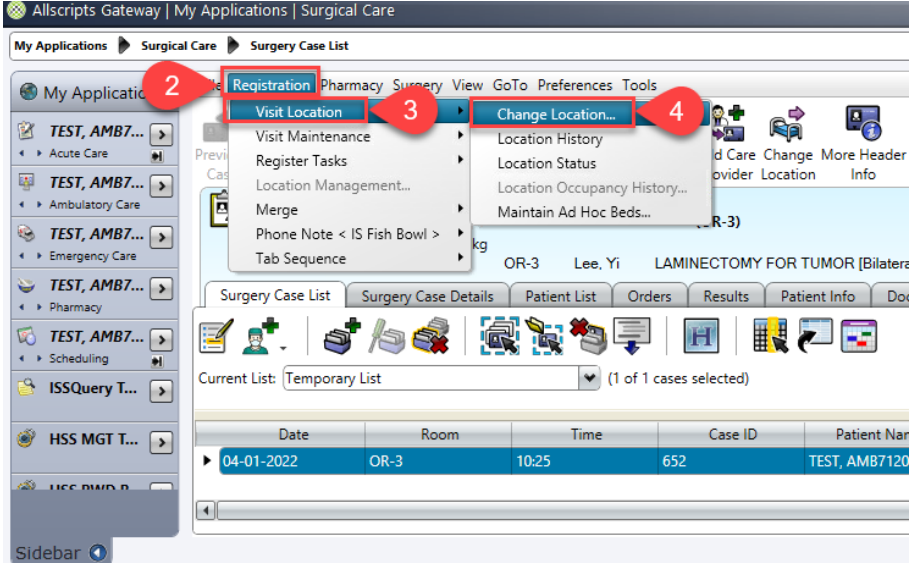

- 5. Click the ellipsis button in the **Temporary** section
- 6. Select the **Unit** from the drop down list
- 7. Then click **Search**

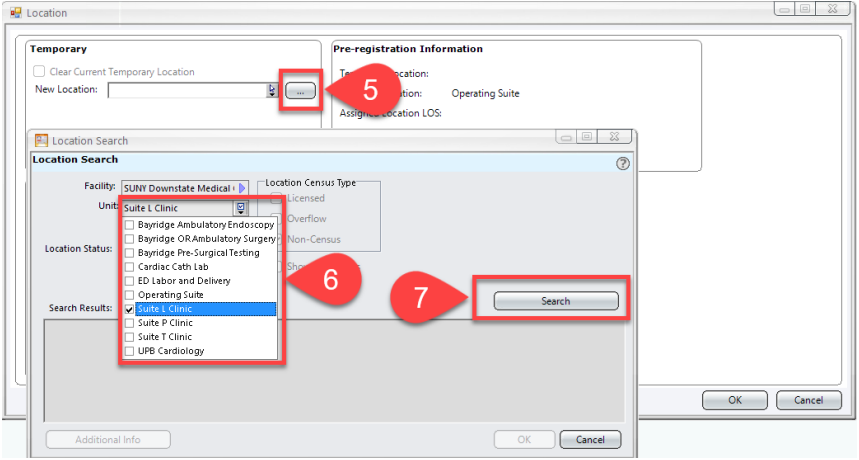

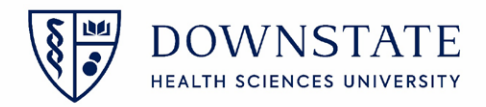

- 8. Select the location from the **Search Results** list
- 9. Click **OK**

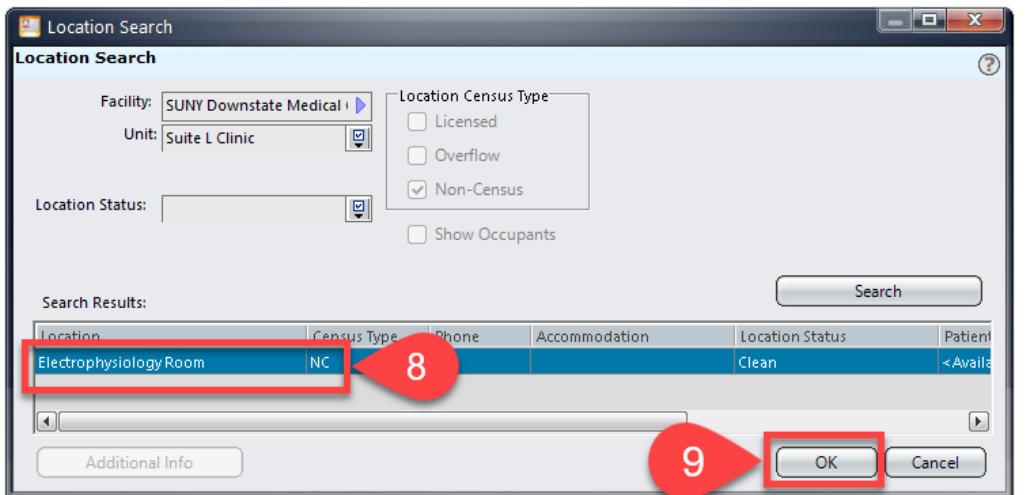

10. Then click **OK** again

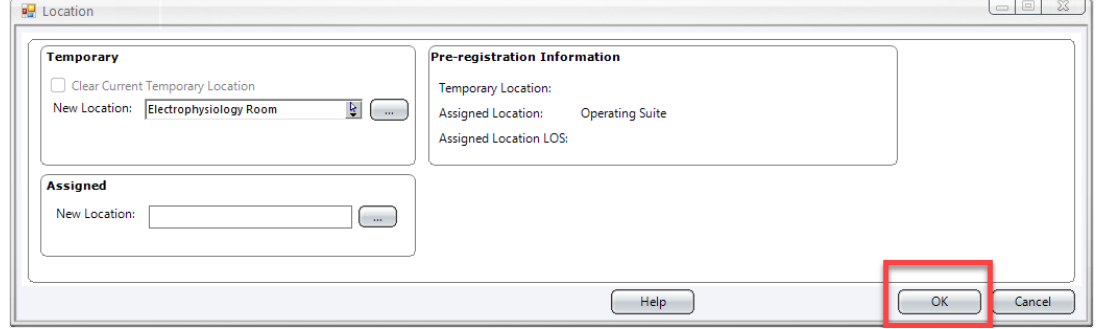

11. Now this patient is in the temporary location. **Remember** to remove the temp location when you're finished with your documentation

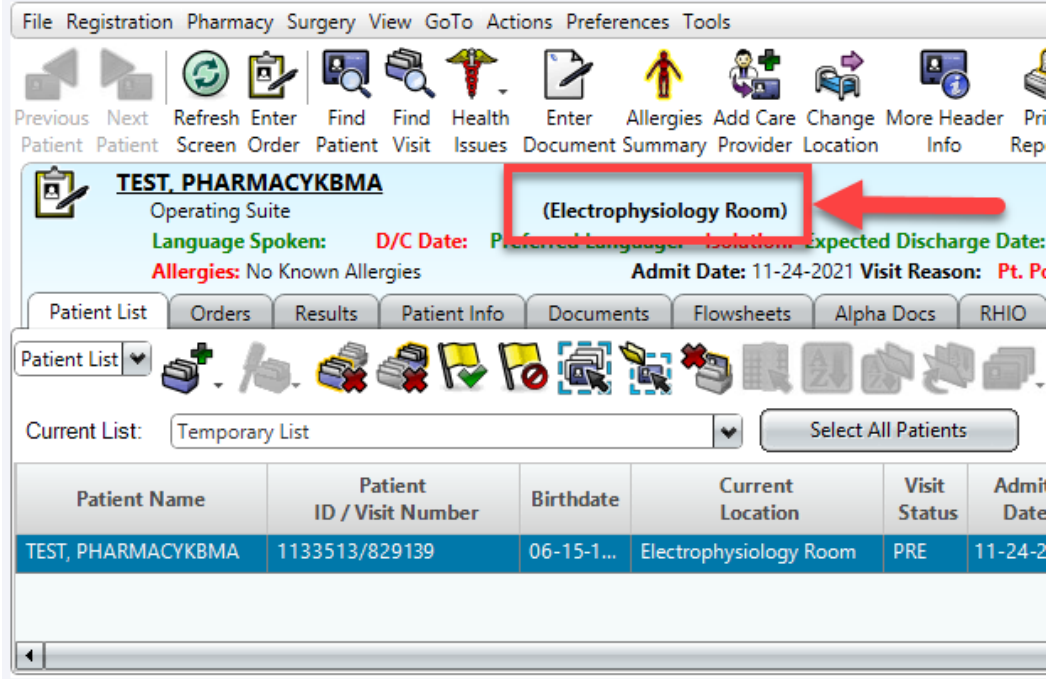

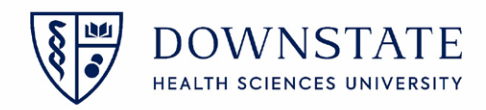

## **Removing Temporary Location**

When a patient is in a Temporary Location, this prevents the nurses from administering medications and other orders to the patient.

1. Identify if a patient is in a **Temp Location**. This can be identified in the **Patient Header** by looking for a location within the open and close **brackets** as shown in the image below

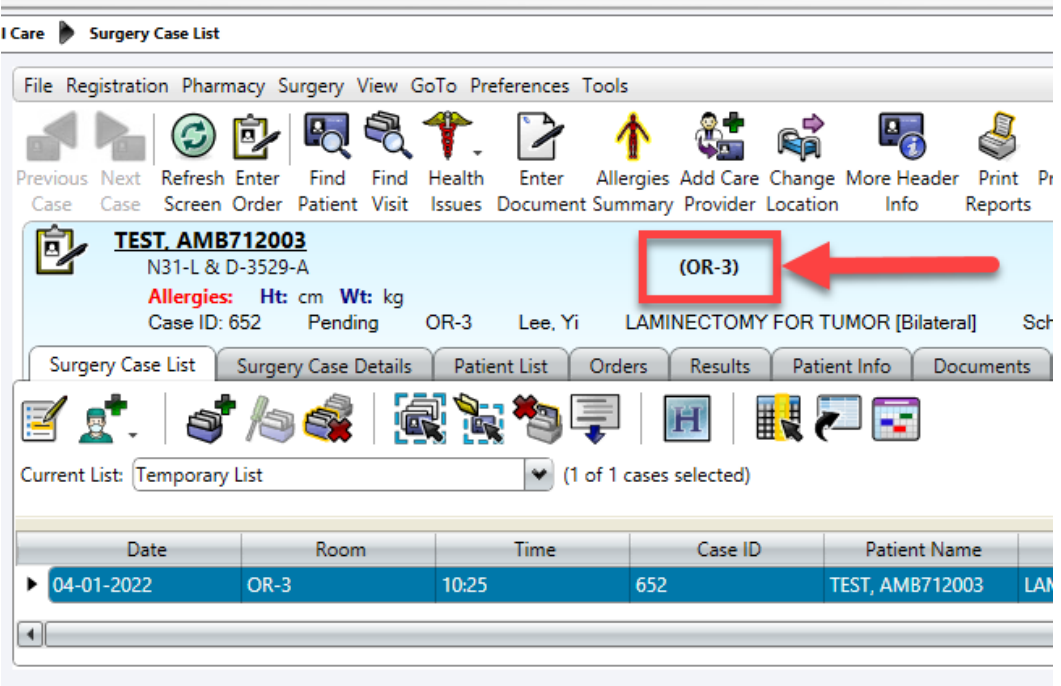

- 2. Once identified, click **Registration**
- 3. Click **Visit Location**
- 4. Then click **Change Location**

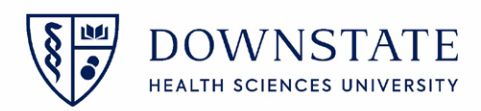

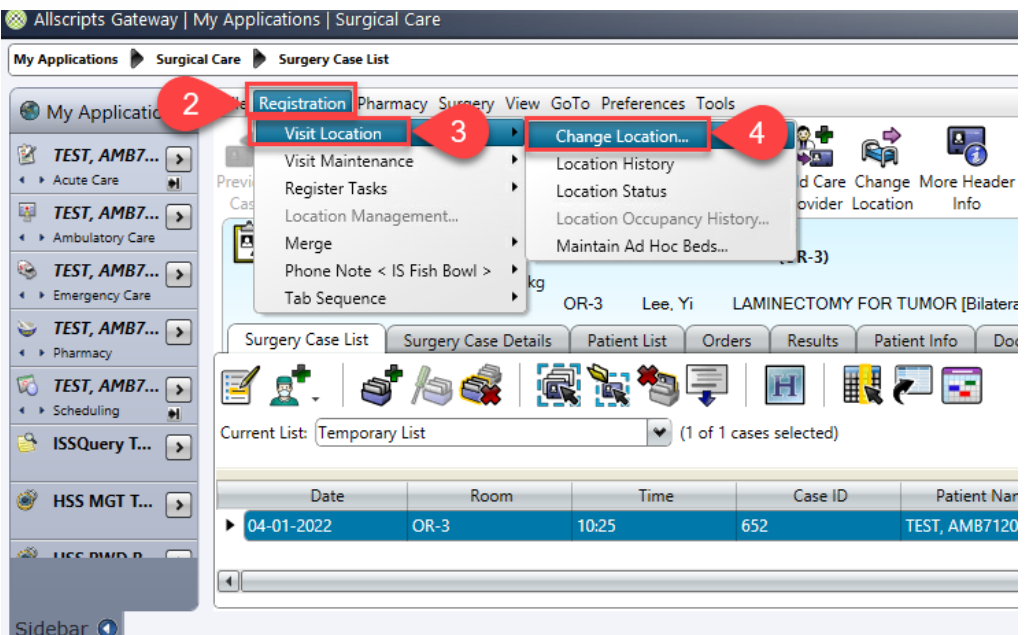

- 5. Click the check box for **Clear Current Temporary Location**
- 6. Then click **OK**

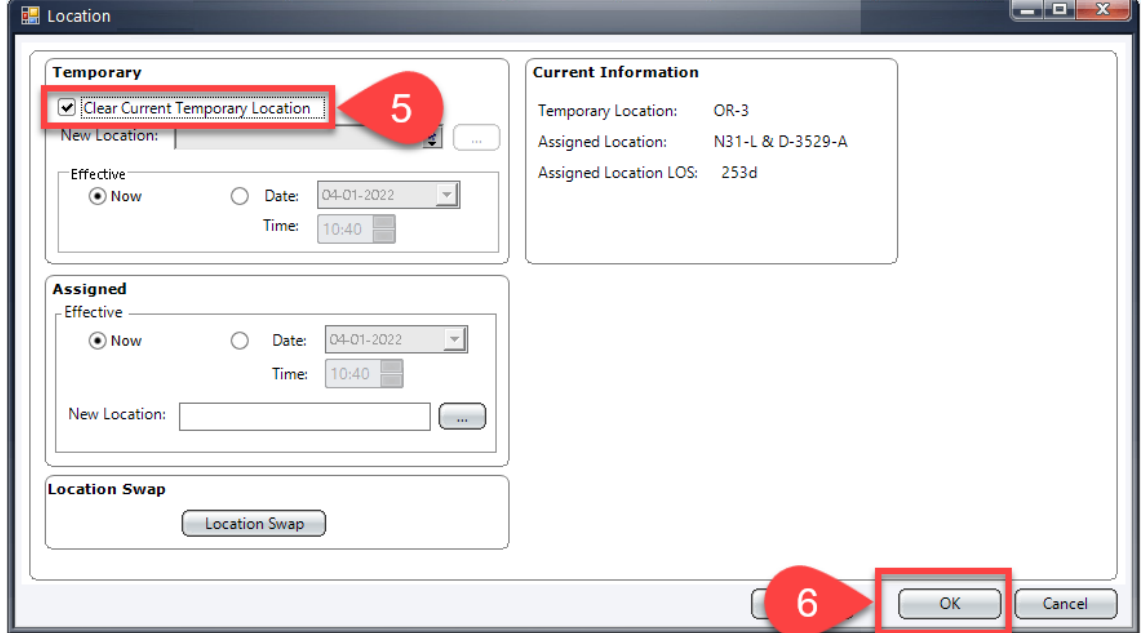

7. The location in the open and closed brackets will disappear

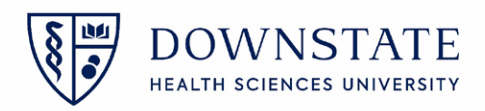

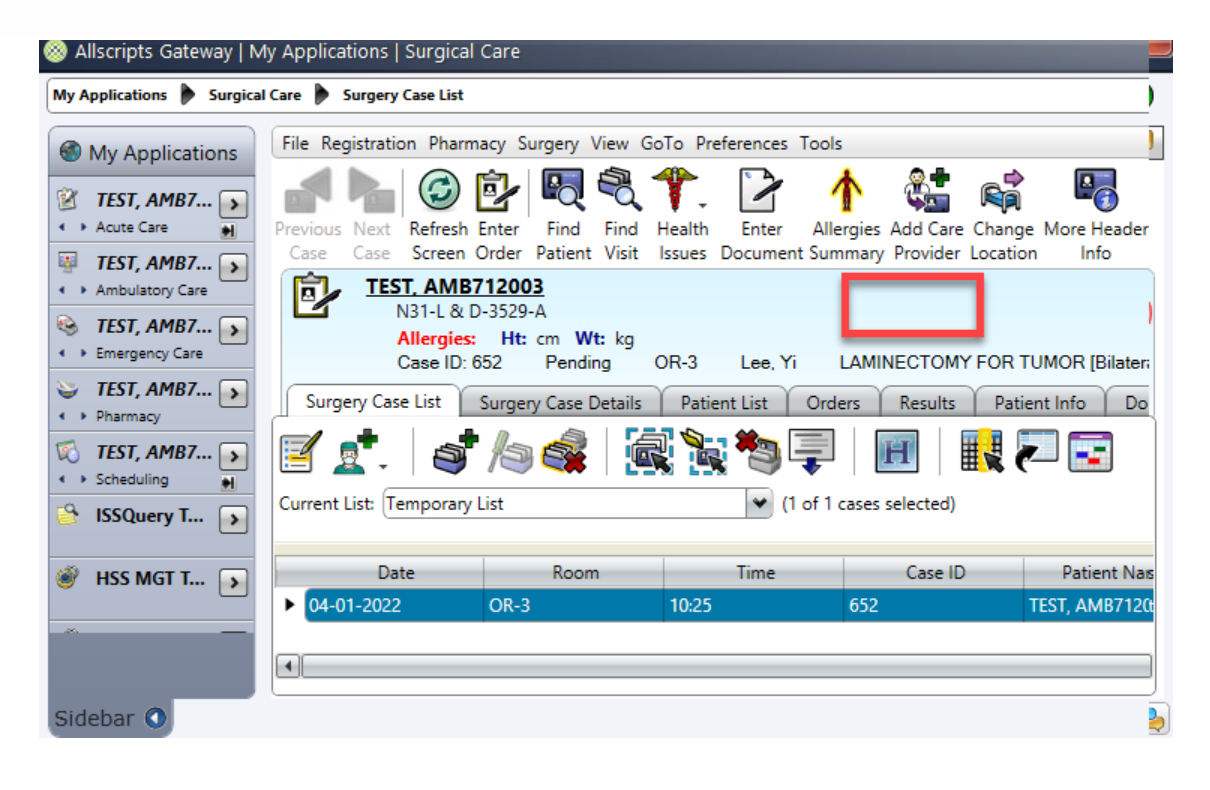